## **Installing VMware View 5 on your IPAD**

- 1. Turn on the IPAD
- 2. Click the **Apps Store** icon
- 3. Type **VMware View for IPAD** in the search area

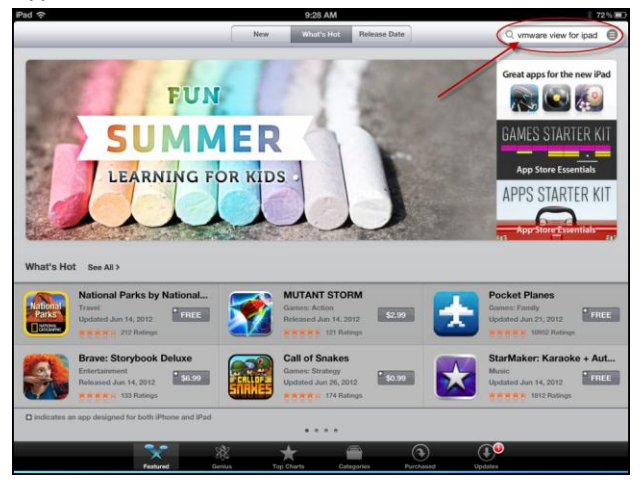

4. Click **Install** for VMware View for iPad

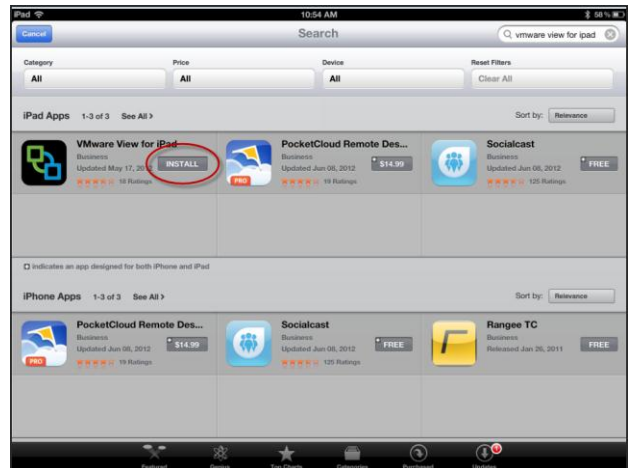

5. Click **Install**

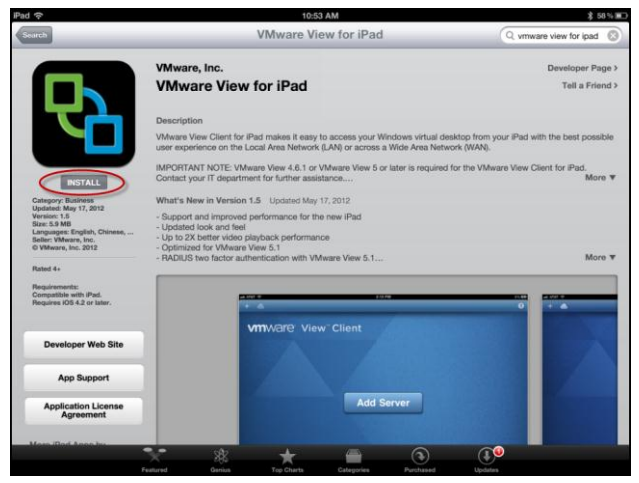

6. Sign in using your apple ID or create new Apple ID

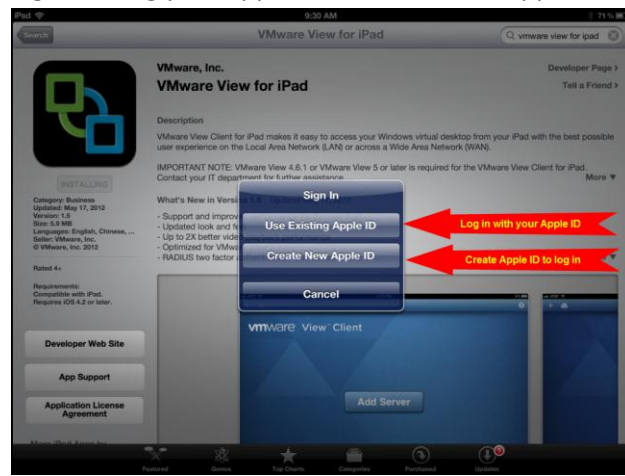

- 7. After you download the Client, you will see the VMware View ICON  $\Box$  on your iPad
	- $\bigodot$ ල
- 9. Click **Add Server** to provide server information

8. Click **VMware View**

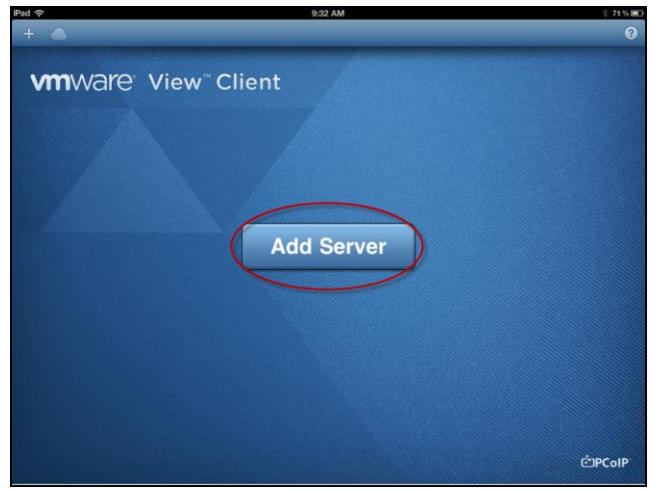

- 10. Type in [https://pvvmview.pvamu.edu](https://pvvmview.pvamu.edu/) for the View Connection Server
- 11. Click **Connect**

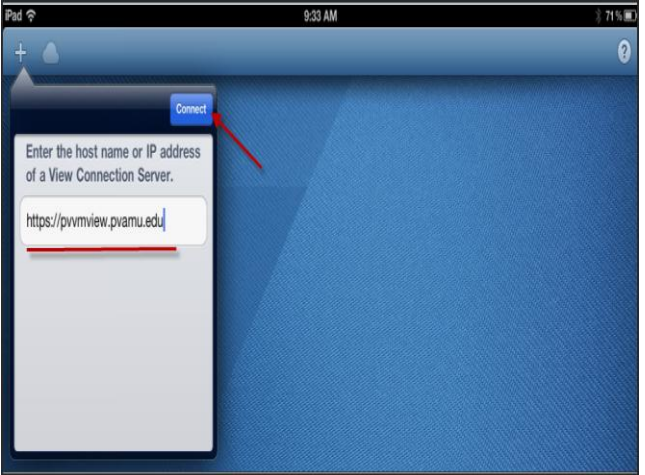

- 12. Provide your email username and password
- 13. Click the arrow to choose **PVPANTHER** for the Domain

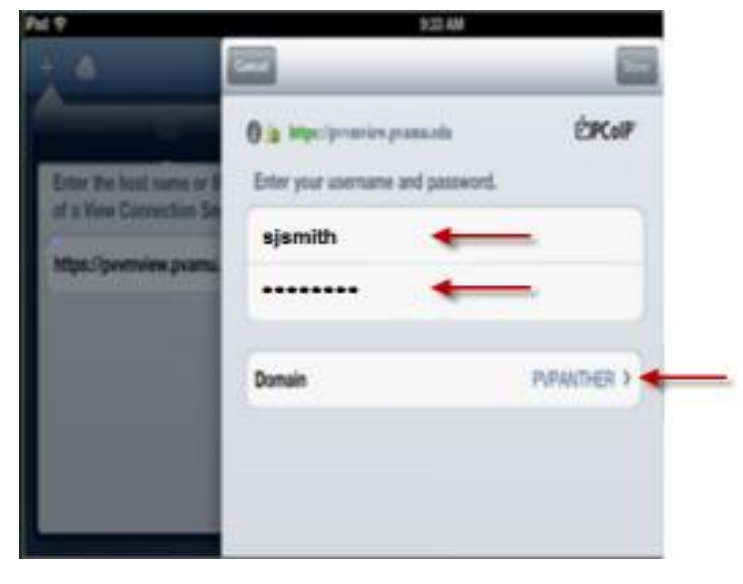

14. Check **PV**

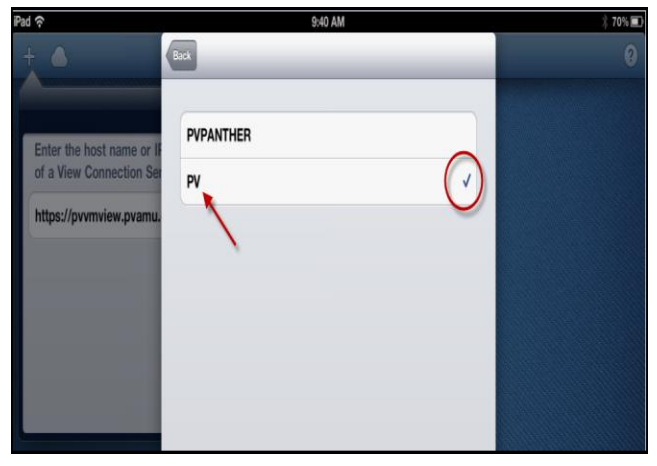

15. Check to make sure the information is correct

## 16. Click **Done**

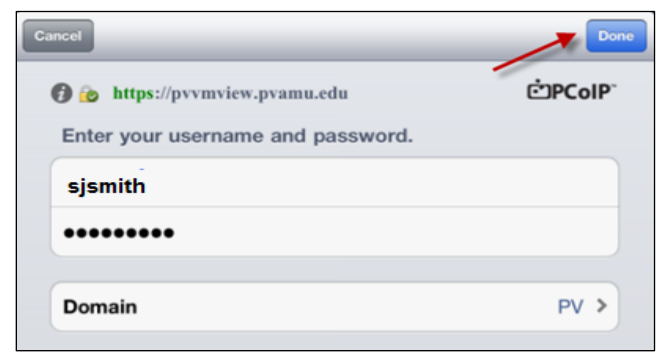

17. Select the Virtual Desktop to which you have access

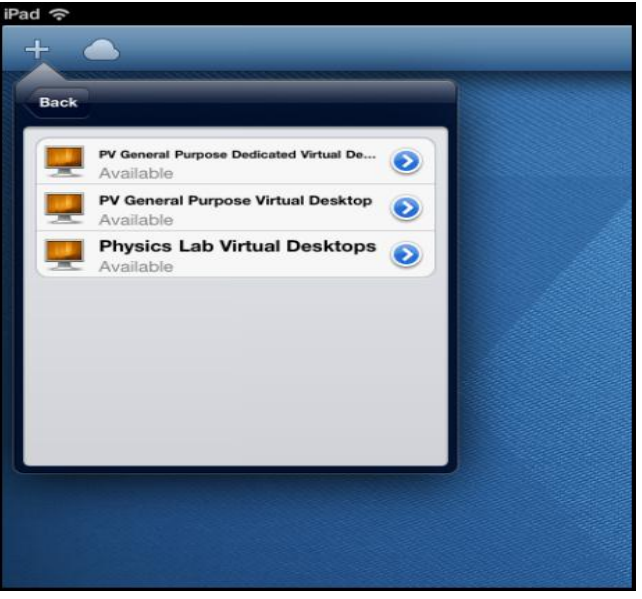

15. Click **OK** to access the Virtual Desktop.

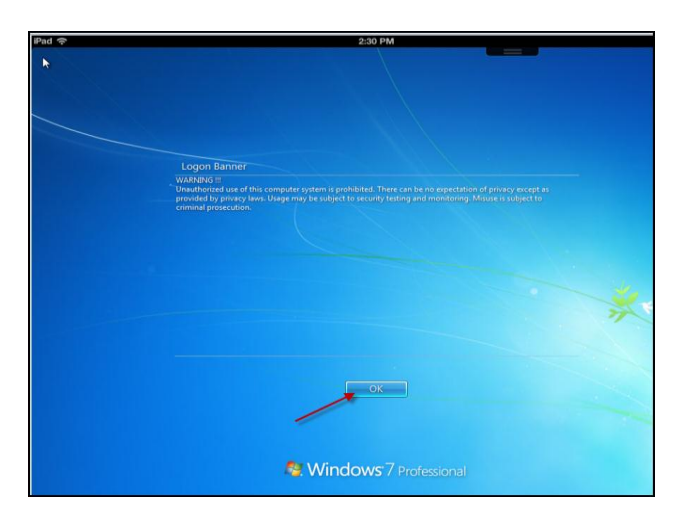

\*Note: At this time students are not able to save their work using Virtual Desktop on an iPAD \*Note: Faculty can save their work to their Home Drive.

• Go to<http://www.pvamu.edu/pages/7927.asp> and Select Navigate Virtual Desktop for Students or Faculty